# **Multiwyszukiwarka**

Przewodnik użytkownika

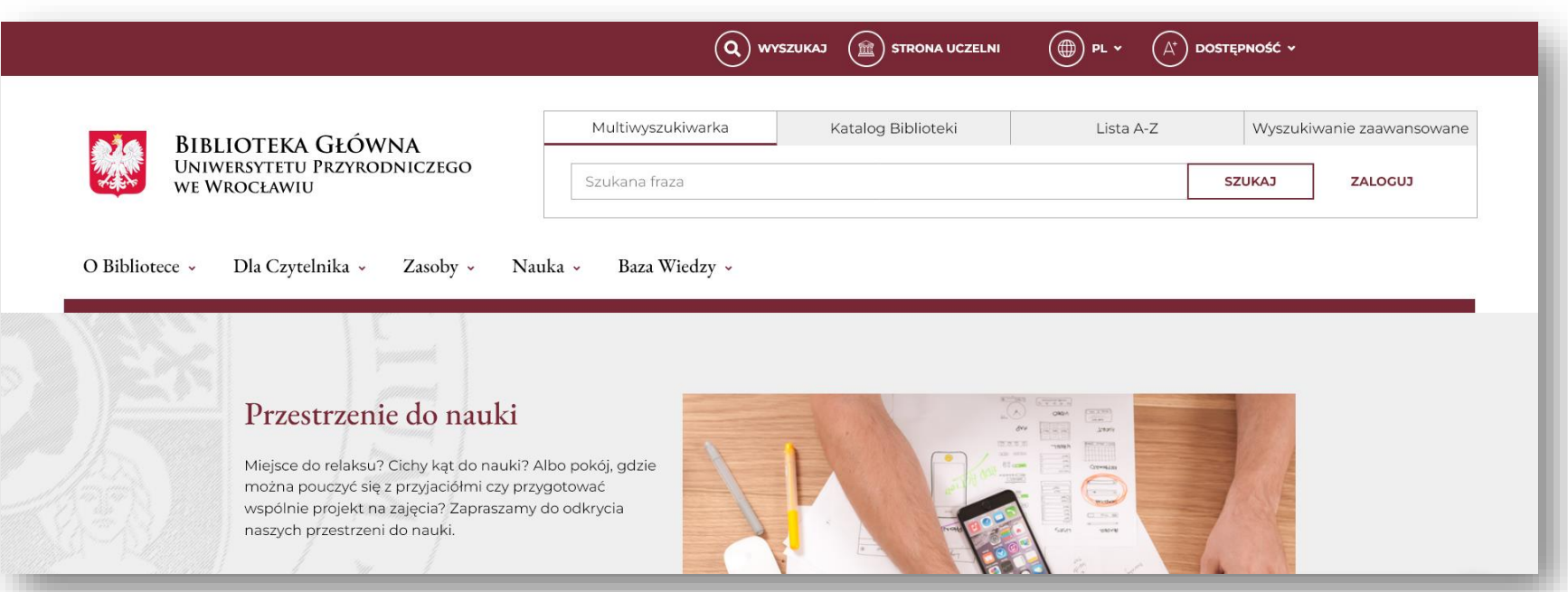

Multiwyszukiwarka to uniwersalne narzędzie, dostępne na stronie internetowej Biblioteki UPWr, które pozwala m.in.:

- otrzymywać wyniki wyszukiwania w jednym miejscu,
- korzystać z dostępu do pełnych tekstów elektronicznych książek, czasopism oraz baz danych,
- zamawiać książki ze zbiorów Biblioteki UPWr,
- zarządzać kontem bibliotecznym.

### **Jak działa Multiwyszukiwarka**

#### **Multiwyszukiwarka**

przeszukiwane są wszystkie zasoby Biblioteki: drukowane oraz elektroniczne – licencjonowane oraz podłączone do narzędzia zasoby otwarte (Open Access)

#### **Katalog Biblioteki**

przeszukiwane są tylko zbiory drukowane, dostępne w katalogu Biblioteki Głównej i Bibliotek Wydziałowych

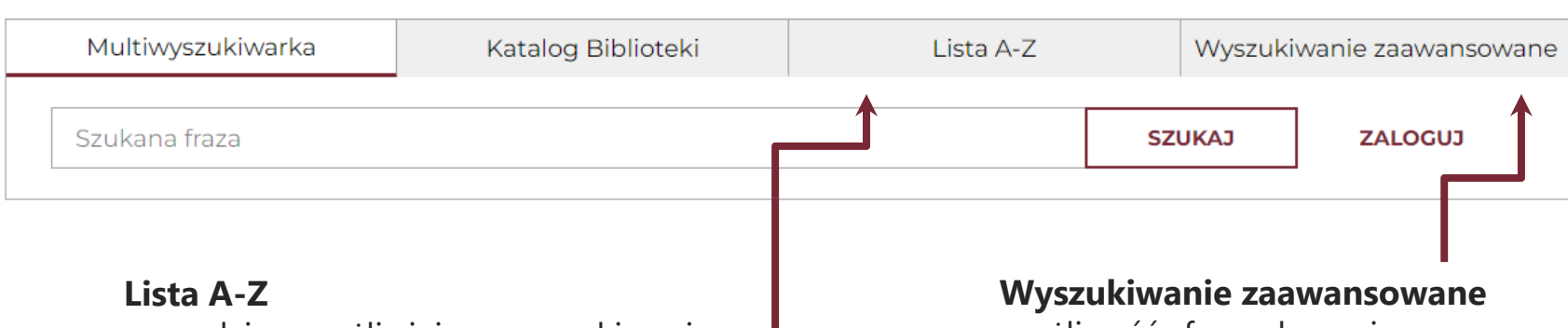

narzędzie umożliwiające wyszukiwanie e-książek i e-czasopism wg tytułu, tematyki, wydawcy/dostawcy oraz numerów ISSN lub ISBN

możliwość sformułowania zaawansowanego zapytania wyszukiwawczego przy użyciu operatorów logicznych

# **Logowanie**

Niektóre zasoby oraz możliwość zamawiania książek są dostępne tylko dla zalogowanych użytkowników. Dlatego warto wpisać dane do logowania już na starcie.

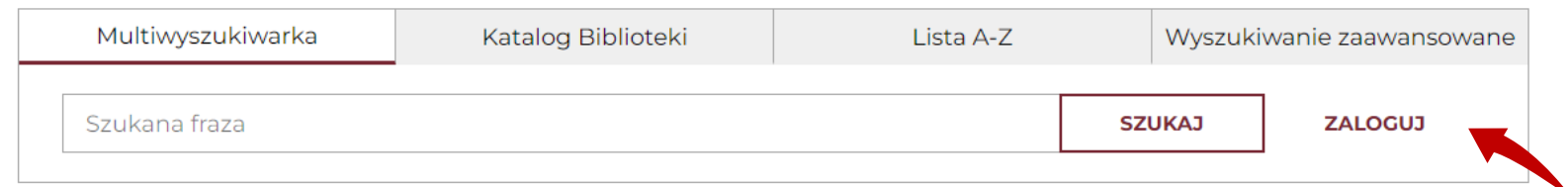

#### **Po zalogowaniu możliwe jest:**

- złożenie zamówienia na książki,
- sprawdzenie i przedłużenie terminu zwrotu wypożyczeń,
- uzyskanie informacji o ewentualnych opłatach za przetrzymanie,
- zarządzanie danymi osobowymi,
- korzystanie z dostępu do pełnych tekstów elektronicznych książek, czasopism, baz danych. kod kreskowy z legitymacji studenckiej /

#### Logowanie

Logowanie umożliwia zdalne korzystanie z e-zasobów, zamawianie książek do wypożyczenia poprzez Multiwyszukiwarkę oraz zarządzanie kontem bibliotecznym. Zamkniecie przeglądarki spowoduje automatyczne wylogowanie. ID użytkownika: Hasło: **Anului** Zaloguj DDMMR: 5 cyfr z daty UNIWERSYTET urodzenia: dzień, miesiąc i ostatnia PRZYRODNICZY cyfra rokuWE WROCŁAWIU

doktoranckiej / nr legitymacji pracownika /

# **Konto użytkownika**

#### **Po zalogowaniu można sprawdzić informacje o swoim koncie.**

- 1. W prawym górnym rogu znajduje się **nazwa użytkownika**  po jej rozwinięciu można przełączyć się do ustawień konta.
- 2. W zakładce **Wypożyczenia** znajduje się lista wypożyczonych książek wraz z datami ich zwrotu oraz historia wypożyczeń. W tym miejscu można również dokonać prolongaty.
- 3. Zakładka **Kary i opłaty** zawiera informacje o naliczonych i potencjalnych opłatach do uregulowania.
- 4. Opcja **Dane osobowe** służy chociażby do zmiany hasła do logowania oraz weryfikacji danych osobowych.

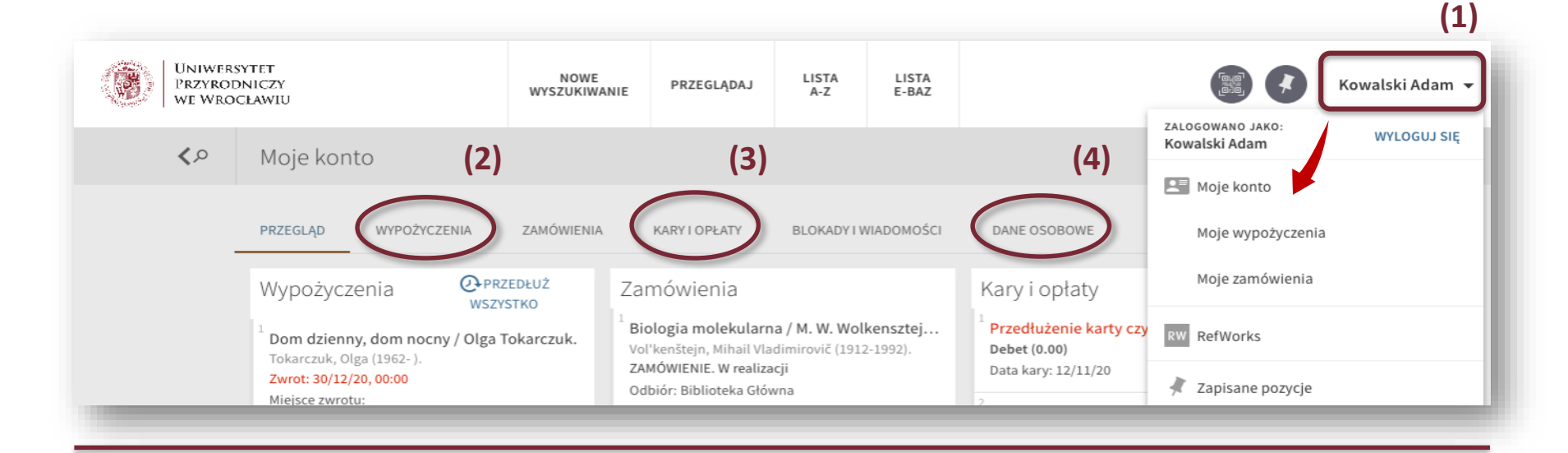

### **Przeszukiwanie zasobów**

Korzystanie z Multiwyszukiwarki jest proste!

Wystarczy wpisać zapytanie (tytuł, autora lub słowa kluczowe) w polu wyszukiwawczym.

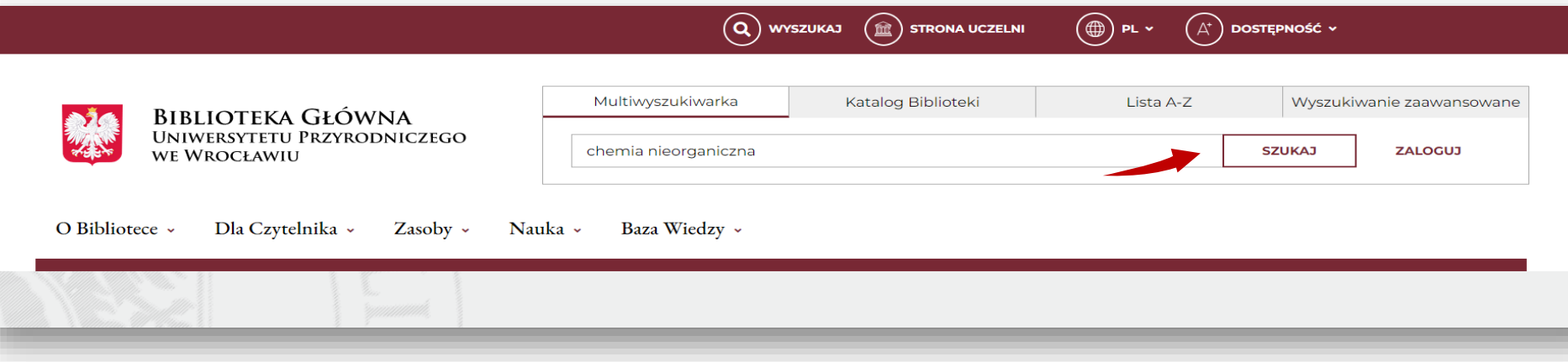

Po otrzymaniu wyników można również przeprowadzić kolejne wyszukiwania. Wystarczy włączyć opcję **Nowe wyszukiwanie**.

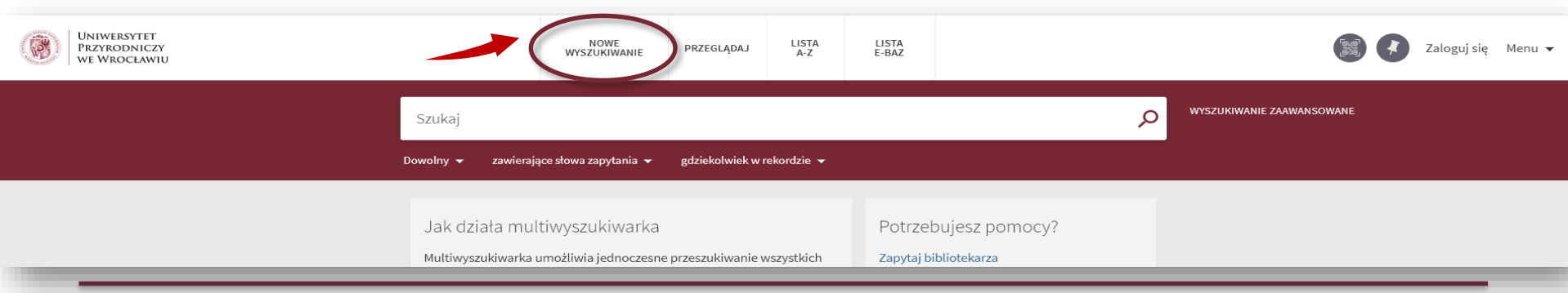

### **Przeszukiwanie zasobów**

Po wpisaniu zapytania w zakładce **Multiwyszukiwarka** w wynikach pojawią się publikacje, które można wypożyczyć, skorzystać on-line lub otrzymać o nich szczegółowe informacje bibliograficzne.

Informacje o publikacjach są zapisane w postaci **rekordów**, które można rozwinąć i uzyskać więcej danych.

Możliwości skorzystania z publikacji i ich **dostępność** wyświetlają się na dole każdego rekordu.

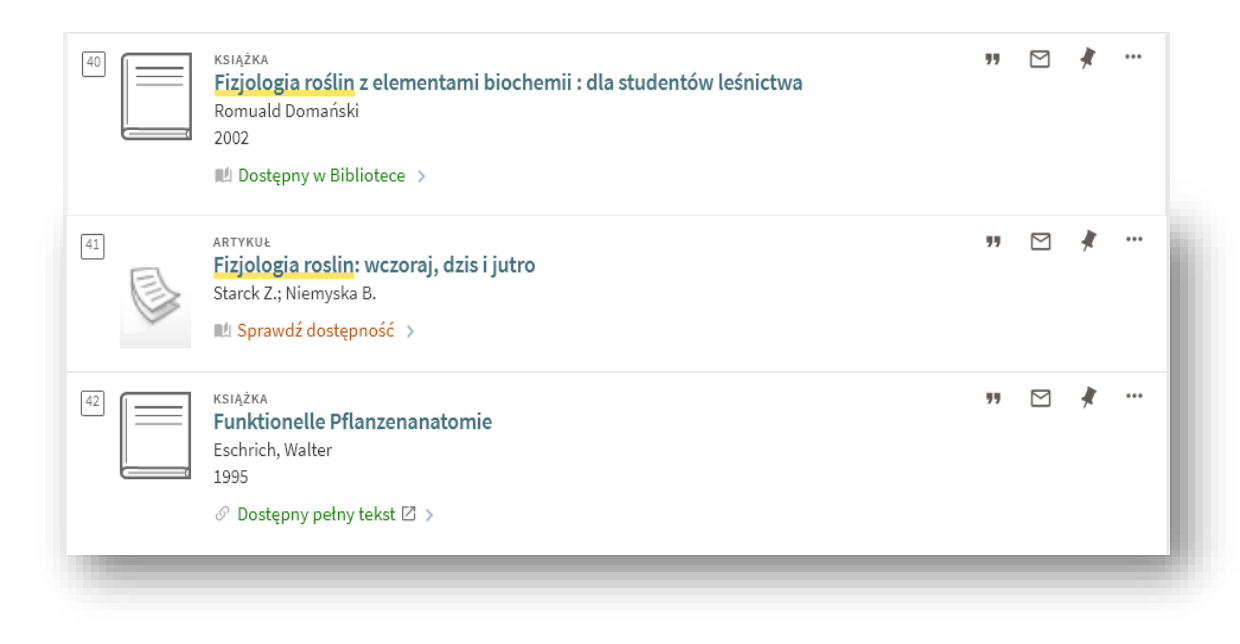

### **Przeszukiwanie zasobów**

Wyniki wyszukiwania warto zawęzić. Do wyboru są różne kryteria, można wybrać kilka **filtrów** jednocześnie. Dzięki zawężeniu, wyniki mogą okazać się trafniejsze.

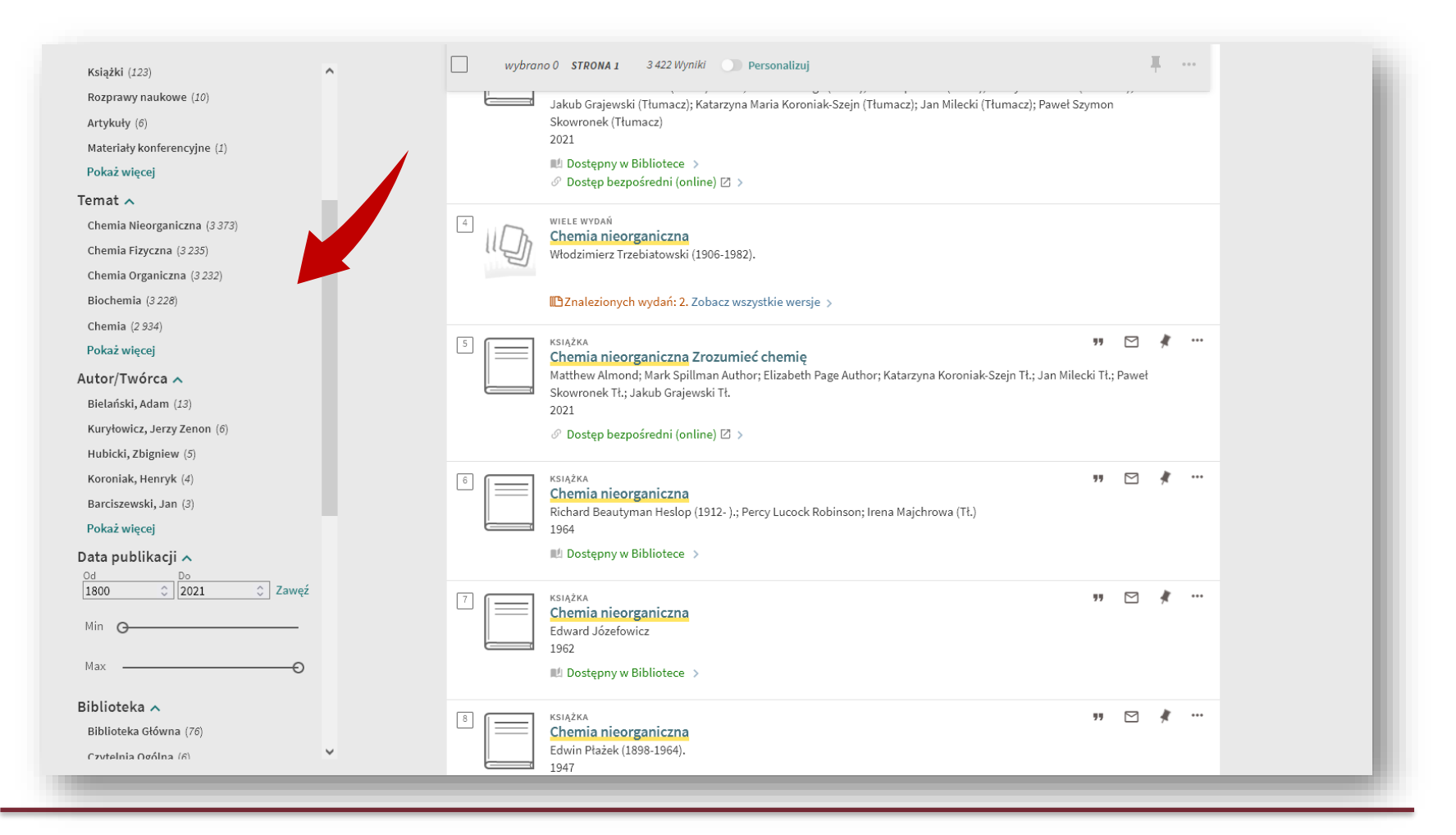

### **Zamawianie książek**

Aby sprawdzić, czy w Bibliotece UPWr dostępna jest poszukiwana książka, wystarczy wpisać wybraną frazę (np. nazwisko autora, fragment tytułu, temat). Szukając materiałów do wypożyczenia warto włączyć zakładkę **Katalog Biblioteki**.

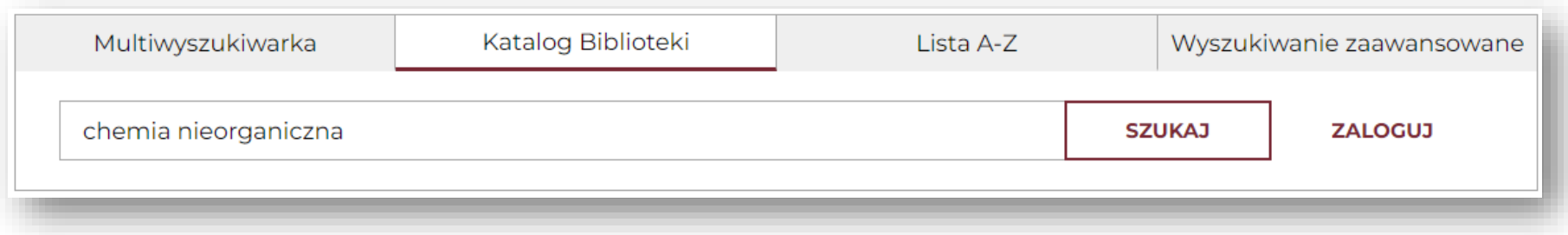

Opcję przeszukiwania przez określone kryterium można również włączyć w szczegółowym widoku Multiwyszukiwarki (np. przy kolejnym wyszukiwaniu).

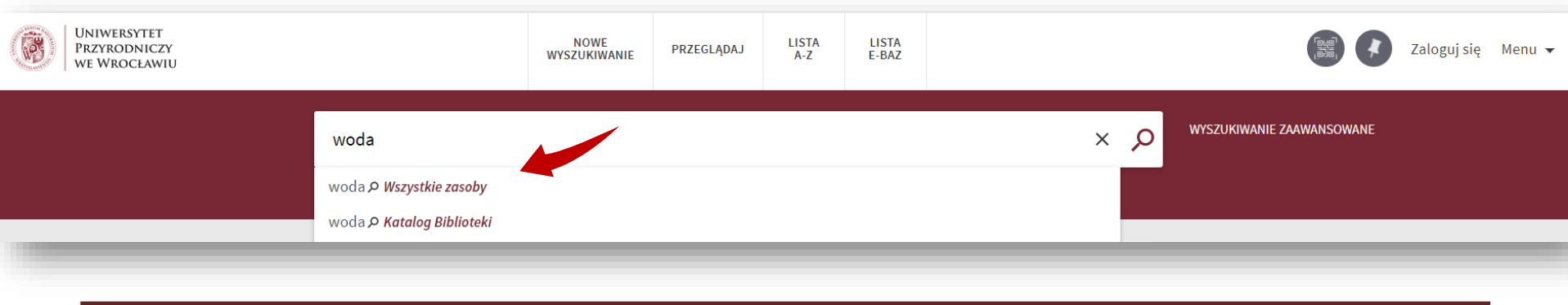

### **Zamawianie książki**

Zamówienie

 $\checkmark$ 

#### Na liście wyników należy sprawdzić **dostępność egzemplarza**.

Jeśli książkę można wypożyczyć, pojawi się opcja **Zamówienie**. Po jej wybraniu wyświetli się informacja ze szczegółami egzemplarza i prośba o potwierdzenie zamówienia **(Wyślij zamówienie)**.

Termin zwrotu: 06/04/21 24:00

Termin zwrotu: 16/07/14 24:00

Termin zwrotu: 07/04/21 24:00

Sygnatura: S-84217

Sygnatura: S-84218

Sygnatura: S-84219

Sygnatura: S-84220

Sygnatura: S-87858

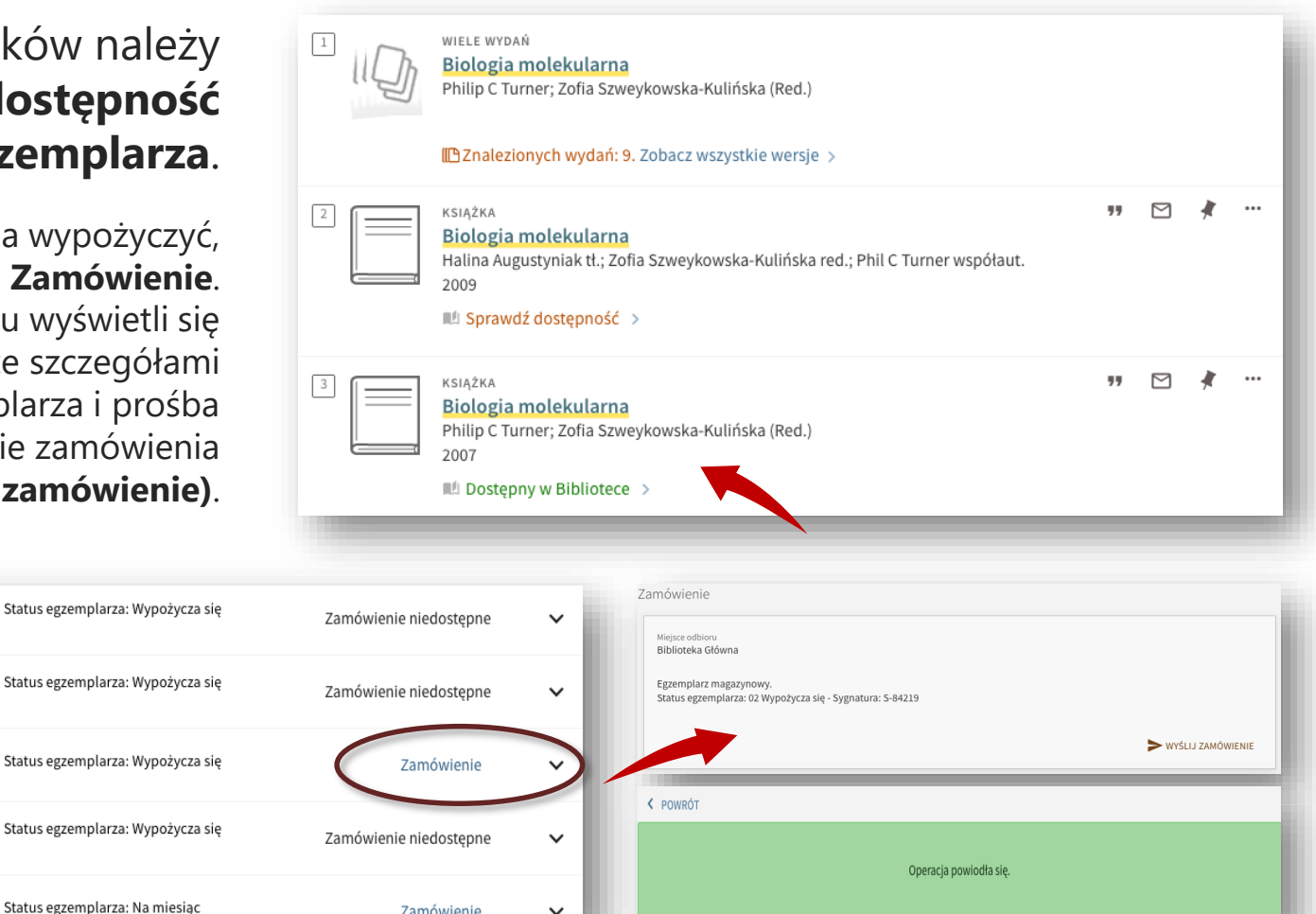

### **Przedłużenie terminu zwrotu książki**

Zalogowany użytkownik może przedłużyć termin zwrotu książki. Aby dokonać prolongaty wybranych egzemplarzy, należy otworzyć ustawienia konta (zakładka Moje wypożyczenia) i kliknąć w link **Przedłuż wszystko** lub **Przedłuż**  przy wybranym egzemplarzu.

'Zniewolony umysł /...' została p

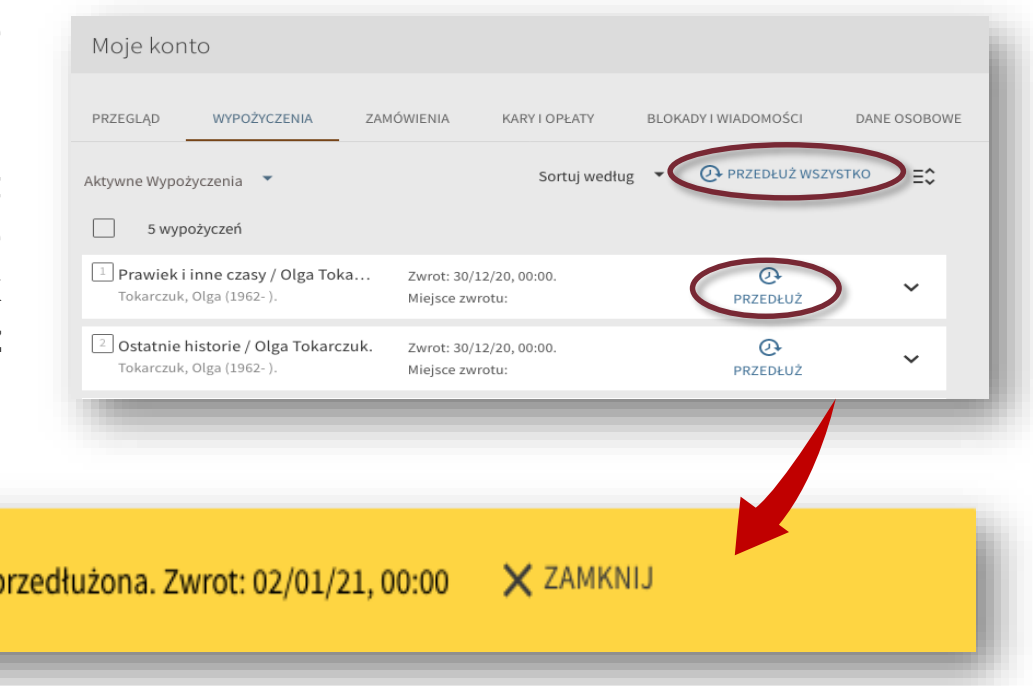

Jeżeli przedłużenie terminu zwrotu wybranej książki nie powiodło się, wyświetli się odpowiedni komunikat. W celu wyjaśnienia problemu należy skontaktować się z Wypożyczalnią.

### **Przeszukiwanie e-zasobów**

Zasoby elektroniczne można przeszukiwać dzięki **zakładce Multiwyszukiwarka**. W wynikach pojawią się zarówno publikacje pochodzące z licencjonowanych baz, jak również zasoby otwarte (Open Access) oraz zbiory z Biblioteki UPWr.

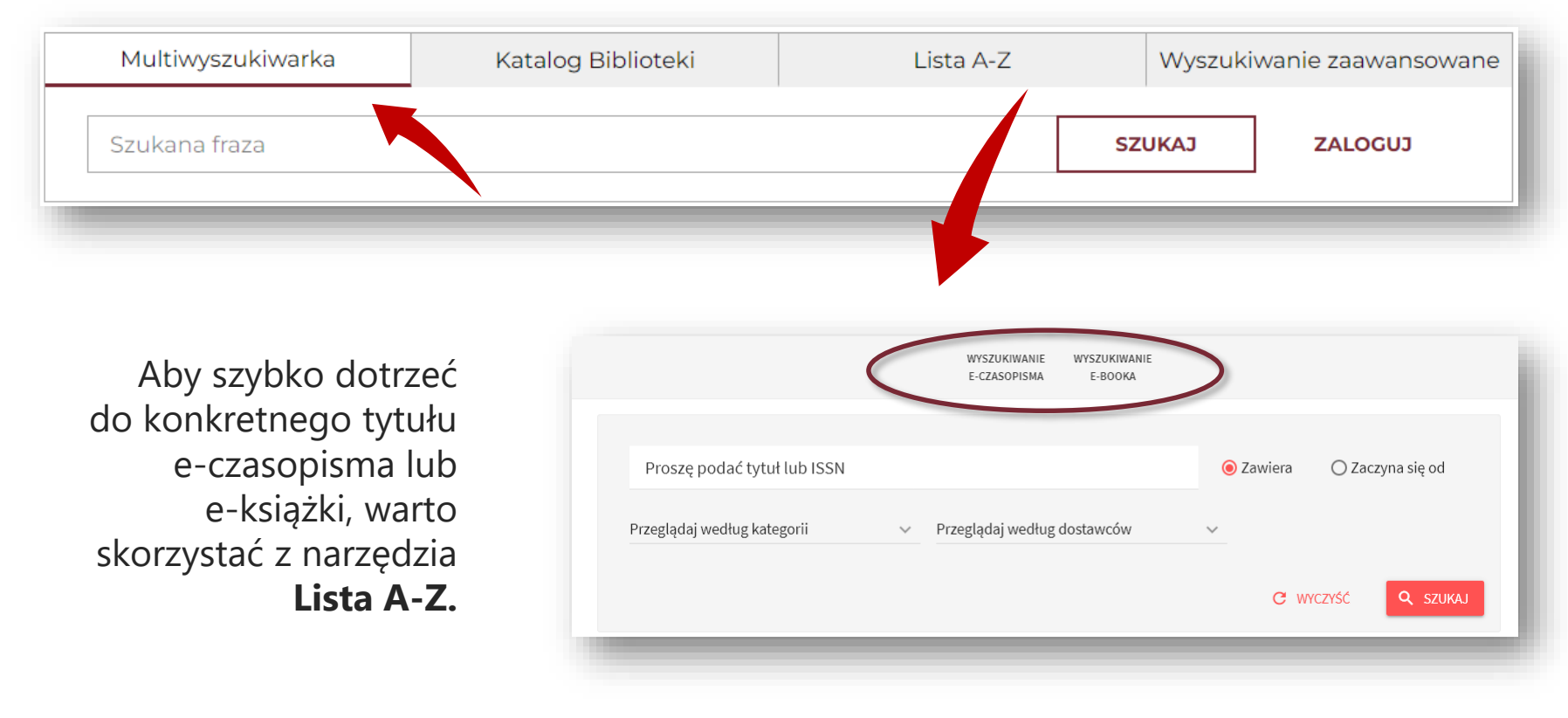

### **Przeszukiwanie e-zasobów**

Aby zawęzić wyniki wyłącznie do zasobów elektronicznych, wystarczy wybrać odpowiednie **kryterium wyszukiwania** podczas wpisywania zapytania. Przydatny jest również **filtr** w panelu po lewej stronie.

![](_page_12_Picture_17.jpeg)

## **Pełnotekstowy dostęp do e-publikacji**

Informacja o dostępności treści znajduje się u dołu rekordu. **Dostęp bezpośredni (online)** oznacza link do źródła publikacji. W przypadku baz abstraktowo-bibliograficznych zielony link oznacza dostęp do szczegółowych informacji bibliograficznych i streszczenia.

![](_page_13_Picture_2.jpeg)

# **Zapisywanie wyników wyszukiwania**

Po zalogowaniu się na swoje konto biblioteczne istnieje **możliwość zapisywania poszczególnych wyników wyszukiwania** oraz **całych kwerend**, do których można potem wrócić poprzez zakładki dostępne w **Moje konto**.

Po kliknięciu w **ikonę pinezki** wybrane rekordy publikacji zostaną dodane do listy ulubionych. Można zaznaczyć kilka pozycji jednocześnie lub dodać je pojedynczo (bezpośrednio przy rekordzie).

![](_page_14_Picture_3.jpeg)

# **Zarządzanie wynikami wyszukiwania**

![](_page_15_Picture_1.jpeg)

Dzięki możliwości tworzenia **etykiet** łatwo zarządzać dodanymi do konta danymi.

Multiwyszukiwarka umożliwia również **wyeksportowanie opisów bibliograficznych**  wyszukanych publikacji.

![](_page_15_Figure_4.jpeg)

#### **Sposoby zapisu danych**:

- 1. EasyBib, EndNote, RefWorks, BibTex dane zostaną zapisane w sposób umożliwiający ich otwarcie w programach do zarządzania bibliografią załącznikową.
- 2. Eksport RIS (Research Information System) umożliwia zapisanie wyników w postaci pliku tekstowego (dowolny wybór kodowania).
- 3. Wyniki można również **przesłać e-mailem** i **wydrukować**.
- 4. Możliwe jest także bezpośrednie **wygenerowanie opisu bibliograficznego**.